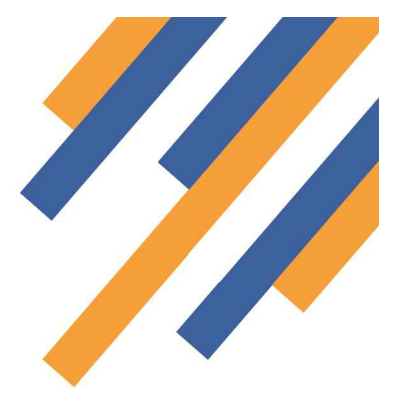

### Supervised Consumption Service Guide

Once logged in – *see the Getting Started guides* - clicking the services tab takes the provider to the service delivery screen.- *See Fig 1 below*

| PharmOutcomes - Demo System<br>Exit                                                                   | Logged in as: PharmOutcomes Provider from Shamrock Pharmacy (Anchorage Place)                   |                                              |                                                                         |       |         |                                       |  |
|----------------------------------------------------------------------------------------------------|-------------------------------------------------------------------------------------------------|----------------------------------------------|-------------------------------------------------------------------------|-------|---------|---------------------------------------|--|
| PharmOutcom                                                                                           | Click the<br>services tab to                                                                    | vidence                                      |                                                                         |       |         |                                       |  |
| <b>Services</b><br>Home                                                                               | go to the<br>service delivery<br>Inbo<br>screen                                                 |                                              | Claims                                                                  | Admin | Gallery | Help                                  |  |
| <b>Welcome Home</b>                                                                                   |                                                                                                 |                                              |                                                                         |       |         | <b>Requires Action</b> Unread Message |  |
| Welcome to PharmOutcomes                                                                              | <b>Last Week</b>                                                                                |                                              |                                                                         |       |         |                                       |  |
| Demo. You can select your actions<br>from the menu above<br>My Account<br>Manage your account, change | <b>BlackDvke</b><br>This is a new unread message - click to read<br>Commissioner<br>09-Sep-2013 |                                              |                                                                         |       |         |                                       |  |
|                                                                                                    | <b>BlackDyke</b><br>Commissioner<br>09-Sep-2013                                                 | This is a new unread message - click to read |                                                                         |       |         |                                       |  |
| your email address, phone                                                                             | <b>Last Month</b>                                                                               |                                              |                                                                         |       |         |                                       |  |
| numbers and change your<br>password.<br>Change My Password<br><b>Change My Details</b>                | <b>BlackDvke</b><br>Commissioner<br>23-Aug-2013                                                 | <b>Smoking Cessation</b><br>test             |                                                                         |       |         |                                       |  |
|                                                                                                    | <b>BlackDvke</b><br>Commissioner<br>19-Aug-2013                                                 |                                              | <b>Supervised Consumption</b><br>Please refer to changes in current SLA |       |         |                                       |  |
|                                                                                                    | <b>BlackDvke</b><br>Commissioner<br>12-Aug-2013                                                 | <b>Seasonal Flu</b><br>pregnant ladies       | Please be of changes to our SLA that now allow providers to vaccinate   |       |         |                                       |  |

*Fig 1 After login click the services tab*

The left hand side of the screen shows a list of services under the heading "Provide Services". These are the services the provider has been accredited to deliver. Service accreditation is set by the service commissioner. To deliver a service, simply click on the service title in the list.- *See Fig 2*

The main screen at this stage shows the service history. Clicking on the service title will take the provider to the data capture screen for that service

|                                                | ×                                         |                                      |                                                     |                        |             |  |  |  |
|------------------------------------------------|-------------------------------------------|--------------------------------------|-----------------------------------------------------|------------------------|-------------|--|--|--|
| Home                                           | <b>Services</b>                           | <b>Assessments</b>                   | <b>Reports</b><br>Claims                            | Gallery                | Help        |  |  |  |
|                                                | <b>Provide Services</b>                   |                                      | <b>Recent Provisions</b>                            | Search for Identifier: |             |  |  |  |
| Sexual Health                                  |                                           | Date                                 | Service                                             | <b>Identifiers</b>     | User        |  |  |  |
| <b>Emergency Hormonal</b><br>Contraception     | 2013-03-28                                | Emergency Hormonal Contraception     | <b>MM</b>                                           | Kevin Noble            |             |  |  |  |
|                                                | 2013-03-28                                | Emergency Hormonal Contraception     | MM.                                                 | Kevin Noble            |             |  |  |  |
| <b>Smoking Cessation</b>                       |                                           | 2013-03-27                           | Supervised Consumption - Supervision                |                        | Kevin Noble |  |  |  |
| NRT Claim                                      |                                           | 2013-03-27                           | Supervised Consumption - Registration               | <b>RR</b>              | Kevin Noble |  |  |  |
| NRT Voucher                                    | 2013-03-27                                | Needle Exchange                      |                                                     | Kevin Noble            |             |  |  |  |
|                                                | 2013-03-27                                | Needle Exchange                      |                                                     | Kevin Noble            |             |  |  |  |
| <b>Other Services</b>                          |                                           | 2013-0                               |                                                     | ıÐ                     | Kevin Noble |  |  |  |
| Needle Exchange                                |                                           | 2013-0                               | Click on the service title you want                 |                        | Kevin Noble |  |  |  |
|                                                | to deliver. This is a two stage<br>2013-0 |                                      | <b>M</b>                                            | Kevin Noble            |             |  |  |  |
| <b>Supervised Consumpti</b><br>Registration    |                                           | service. Select registration for new |                                                     |                        |             |  |  |  |
| <b>Supervised Consumption -</b><br>Supervision |                                           |                                      | clients or supervision to record<br>medicine supply | sions                  |             |  |  |  |

*Fig 2 – Service screen*

### **PharmOutcomes**®

Because this service involves the recording of patient data you will prompted to enter two digits from your security word chosen when you first logged in to the system

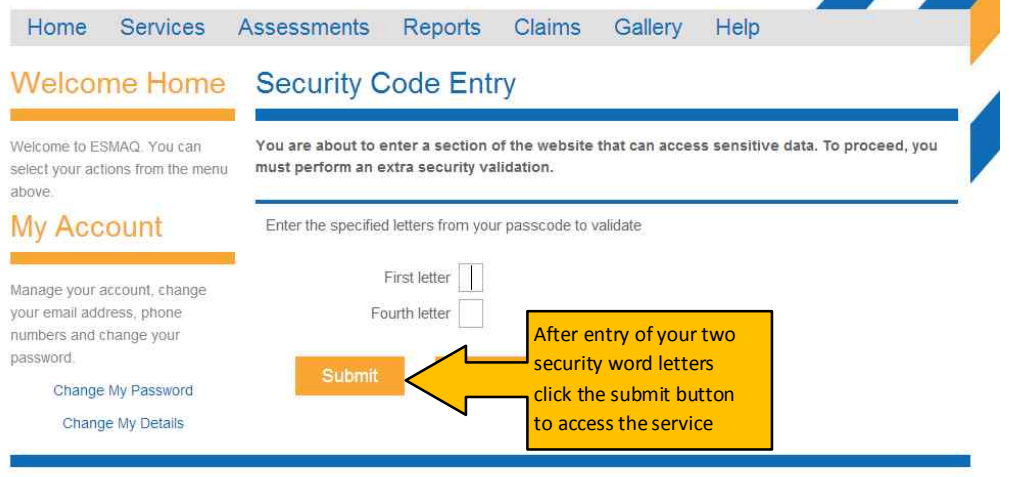

EULA License Agreement . CSS . XHTML

Copyright 2007-13 Pinnacle Health Partnership LLP - Supporting Community Pharmacy and Partners

#### *Fig 3 - Security screen appears when patient data is captured in any service*

Enter the letters from your security word and click the submit button. This takes the provider to the service delivery screen.

Supervised consumption is a two part service, registration and supervision

#### Stage 1 – Registration

All clients must be registered before details of supervisions can be entered on the system. Clients only need to be registered once. The supervision part of the service is linked to the registration stage. Clicking on registration takes the provider to the data entry screen.

Enter the client name and date of birth, then selected the medicine type from the drop down box. You may be asked

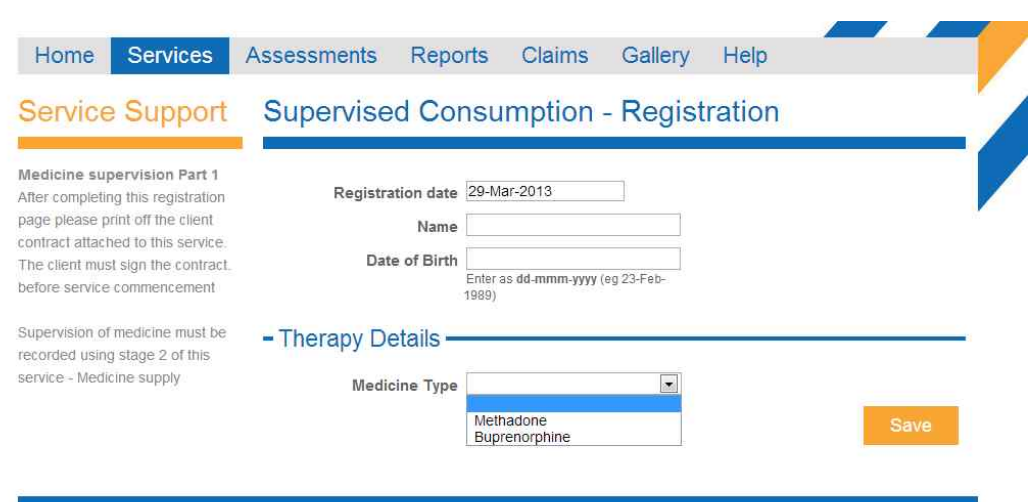

for more information at this stage depending on the requirements of your local service agreement.

Once this data is saved the client is registered to your pharmacy and supervisions can be recorded using stage 2 of this service – Supervision

EULA License Agreement . CSS . XHTML

© Copyright 2007-13 Pinnacle Health Partnership LLP - Supporting Community Pharmacy and Partners

## **PharmOutcomes®**

#### Stage 2 – Supervision

To record a supervision click on the service link in the services main screen.- *see Fig 2 earlier* . Clicking on this link takes the provider to the supervision data capture screen.

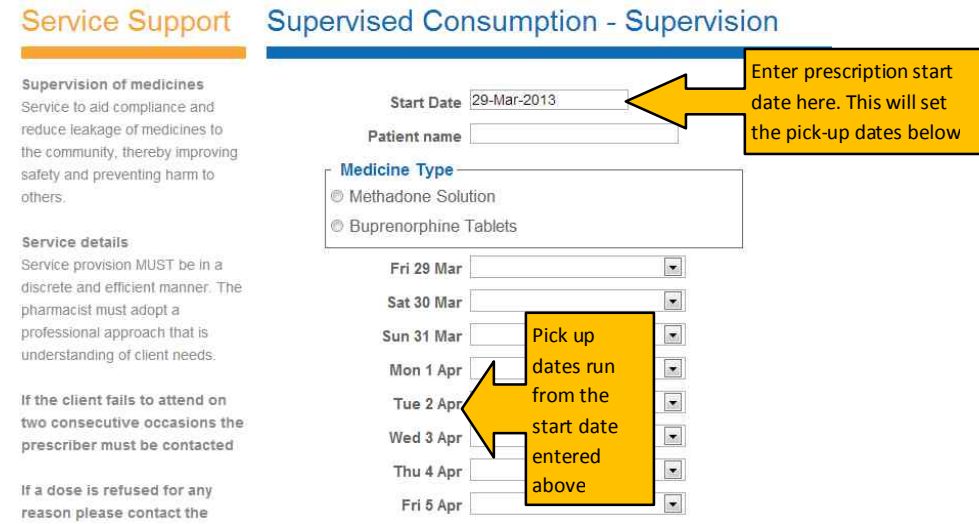

The service is designed to mirror a blue script with 14 collection days shown on the screen. Data should ideally be entered when the blue script is finished.

Enter the start date of the prescription. You will notice that this dictates pick up dates in the service as these are calculated from the start date and will change in line with start date entered.

Enter the patient name. After entry of the first four letters, names that are registered at your site will appear along with date of birth. Select the appropriate patient from the list. NB: If a name does not appear then registration has not been completed and the provider should return to stage 1 and register the client.

Each day has a drop down box that allows data to be recorded that is relevant to that day's collection - see below

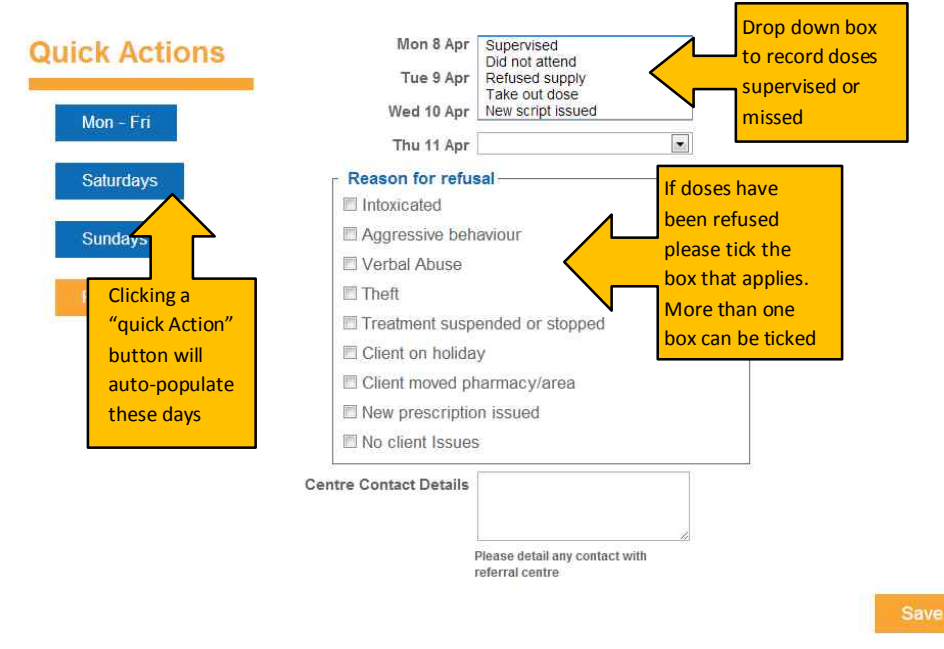

Notice the "Quick Actions" buttons on the left hand side of the screen. Clicking "Mon-Fri" will auto-populate these days with a default setting of supervised, the same applies to the Saturday and Sunday "Quick Action" buttons. Clicking the "Reset" button will reset the data entry screen. When you are happy that your selections reflect the script, enter any reasons for refusal of supply. You must select an answer here or your data cannot be saved. If there were no issues please select the "No client Issues"

option as your data entry here. A free text entry box at the end of the service allows the recording of relevant information. Now click save to complete your data entry. This action populates the service audit and records your claim. Please refer to the other guides available on the help page for more information about PharmOutcomes.

# **PharmOutcomes**®

### Data entry for prescriptions that are shorter than 14 days

Not all prescriptions for supervision have a length of 14 days and sometimes, for various reasons, prescriptions are cancelled part way through a 14 day period e.g. clients requiring re-titration. When this happens, the provider should select the option "prescription complete" in the date boxes that follow the last supervision date (see example

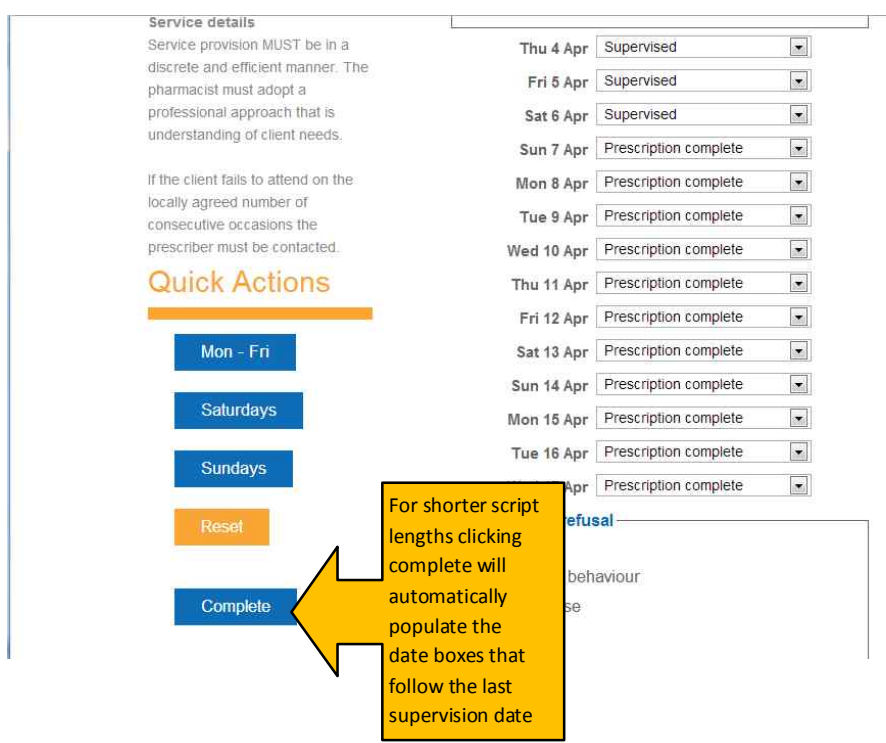

below)

In this example, the prescription issued was for a three day period with a start date of the  $4<sup>th</sup>$  April. When this prescription is entered the provider should select "Supervised" in each drop down box for the  $4^{th}$ ,  $5^{th}$ and  $6<sup>th</sup>$  April, then clicking the "Complete" quick action button in the left hand tool bar will populate the remaining date fields with "prescription complete" After completing the remaining questions, the data can be saved by clicking the orange save button at the bottom of the screen.